# <span id="page-0-0"></span>**legrand**

## 87045 LIMOGES Cedex Telefono: (+33) 05 55 06 87 87 - Fax : (+33) 05 55 06 88 88

**Modulo di comunicazione IP**

## **Riferimento(i): 0 035 43**

#### **INDICE** Pagina

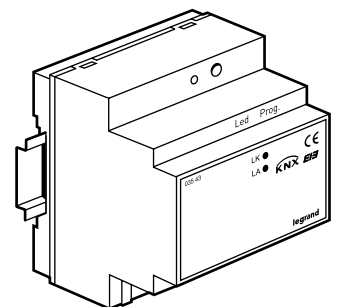

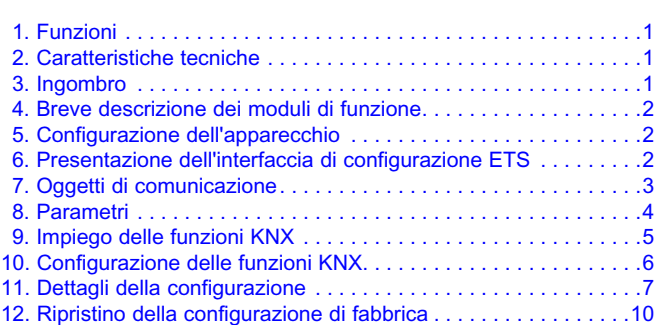

## **1. FUNZIONI**

Il modulo di comunicazione IP è un gateway KNX/IP dotato di un server Web integrato che consente il comando e il pilotaggio di sistemi KNX. Questa interfaccia è utilizzabile su qualsiasi navigatore Web standard installato su PC o su una periferica mobile (PDA, telefono cellulare, eccetera).

Oltre al server Web, l'interfaccia è dotata di una connessione KNX/IP e di una connessione a un server di oggetti che può essere usato in parallelo.

Pertanto diventa possibile un certo numero di applicazioni diverse :

- visualizzazione chiara e sintetica di 40 funzioni max. grazie al server Web integrato;
- messa in esercizio, configurazione e diagnostica degli impianti KNX tramite Ethernet con ETS;
- collegamento a tutti i software basati su KNX/IP dell'impianto KNX Legrand.

## **2. CARATTERISTICHE TECNICHE**

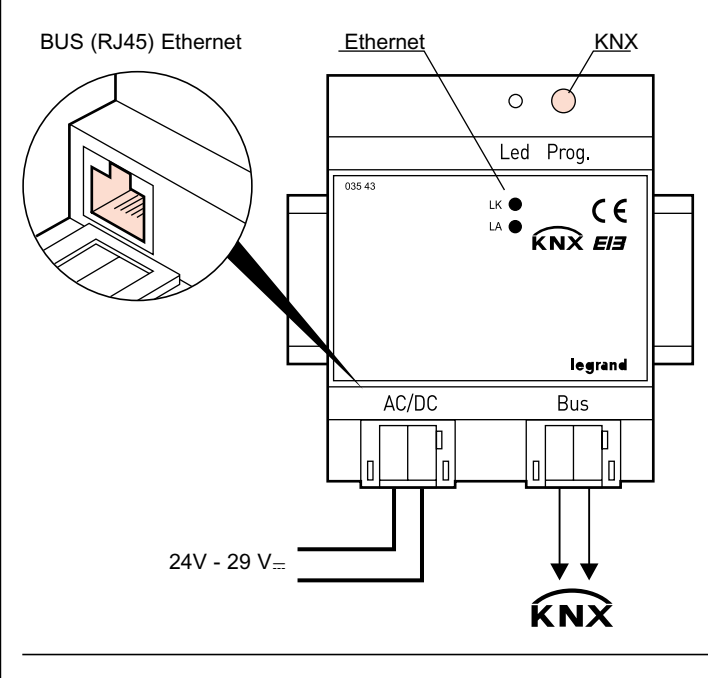

## **2. CARATTERISTICHE TECNICHE** *(segue)*

Tensione del bus: tramite BUX KNX Tensione di esercizio: fornita da un'alimentazione a bassissima tensione di sicurezza (TBTS), tensione nominale di 27 V $=$ /~ intervallo di tensioni in ingresso accettabili da 24 a 29 V $=$ /~

Alimentazione:

- 27 V~ fornita dall'alimentazione rif. 0 035 67

## Connessioni:

- linea BUS KNX: blocco di connessione del bus senza vite (rossonero)

filo di Ø da 0,6 a 0,8 mm di tipo monoconduttore, spelare per circa 5 mm

- rete Ethernet / IP: presa RJ-45
- alimentazione ausiliaria: morsetto tensione bassissima senza vite (giallo-bianco) Ø 0,6 ... filo da Ø 0,8 mm di tipo monoconduttore, spelare per circa 8 mm

Apparecchio montato su guida DIN

Temperatura d'esercizio: da 0°C a +45°C Temperatura di stoccaggio: da -25°C a +70°C Peso: 150 g Resistenza agli urti: IK04 Penetrazione di corpi solidi e liquidi: IP20

## **3. INGOMBRO**

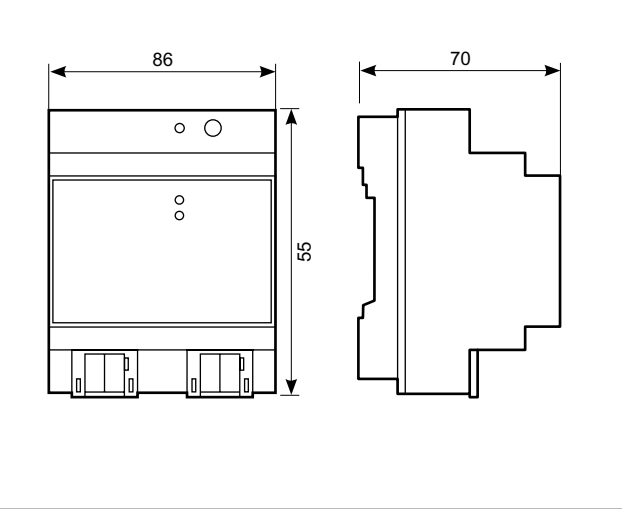

## <span id="page-1-0"></span>**4. BREVE DESCRIZIONE DEI MODULI DI FUNZIONE**

## **Visualizzazione online**

Il modulo di comunicazione IP è dotato di un server Web integrato. Questo server consente di controllare e sorvegliare qualsiasi impianto KNX collegato per mezzo di un navigatore standard da un PC o da una periferica mobile (telefono cellulare, PDA, eccetera). È possibile visualizzare fino a 40 funzioni KNX sulle pagine di utilizzo. Per le funzioni sono disponibili fino a 80 oggetti. Le funzioni sono visualizzate chiaramente su un massimo di 5 pagine. Gli oggetti di comunicazione vengono identificati e assegnati agli indirizzi di gruppo nel modo abituale, mediante il software ETS. Una pagina Web di configurazione consente di modificare la visualizzazione.

## **Connessione KNX/IP**

I software client come ETS, basati sul protocollo di connessione KNX/IP, possono collegarsi all'interfaccia. Gli impianti KNX possono pertanto essere facilmente messi in esercizio e configurati tramite una rete IP.

## **5. CONFIGURAZIONE DELL'APPARECCHIO**

L'apparecchio viene configurato mediante il software ETS dove vengono definiti i tipi di dati delle 40 funzioni disponibili, nonché i parametri di rete per la comunicazione con la rete IP collegata. Tutti i parametri di posizionamento e di progettazione sono impostati direttamente sull'apparecchio mediante il navigatore.

Per i parametri ETS sono disponibili le seguenti funzioni:

- Non assegnato
- Commutazione con indicatore di stato
- Commutazione senza indicatore di stato
- Indicatore di stato 1 bit
- Presenza
- Variazione
- Tapparelle
- Valore relativo (0 à 100 %)
- Valore 1 byte (0...255)
- Numero reale 2 byte (EIS 5)
- Numero reale 4 byte (EIS 9)
- Contatore 2 byte (EIS 10)
- Contatore 4 byte (EIS 11)
- Richiesta/programmazione di scena 1 bit
- Richiesta/programmazione di scena 8 bit

## **6. PRESENTAZIONE DELL'INTERFACCIA DI CONFIGURAZIONE ETS**

Sulla pagina "General" dell'interfaccia di configurazione ETS viene attribuito un nome specifico all'apparecchio. È anche possibile inserirvi altre informazioni generali riguardanti l'apparecchio.

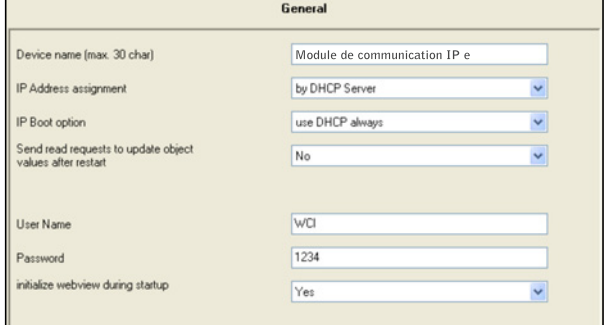

In particolare, è possibile indicare il tipo di identificazione e il modo in cui l'indirizzo IP viene assegnato.

In modo predefinito, l'indirizzo IP viene ottenuto da un server DHCP. Se si disattiva questa opzione, l'apparecchio viene inizializzato con un indirizzo IP e una maschera di sottorete configurati. In questo caso, è anche possibile utilizzare un gateway o un router standard che consente di comunicare con altri utenti su Internet o su un'altra rete.

Se l'apparecchio viene utilizzato come server di visualizzazione, si consiglia di utilizzare un indirizzo IP fisso per poter sempre accedere al gateway tramite questo indirizzo.

È possibile configurare un nome utente e una password per evitare qualsiasi accesso non autorizzato alle pagine Web.

L'utente può decidere, con un parametro supplementare, se i parametri che ha definito direttamente sulle pagine Web debbano essere reinizializzate o salvate.

Se si utilizza un indirizzo IP fisso per l'assegnazione di indirizzo, si possono anche impostare l'indirizzo, la maschera di sottorete IP e il gateway IP standard sulle pagine IP Config1 e IP Config2.

I quattro byte di ogni parametri compaiono singolarmente. Il valore di ogni byte è compreso tra 0 e 255.

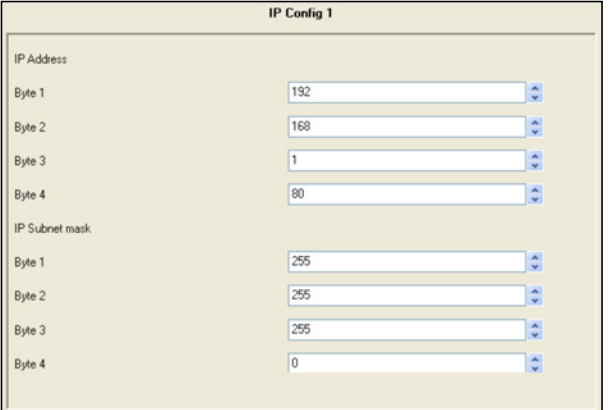

In caso di assegnazione di un indirizzo manuale, il gateway standard può anche essere impostato sulla pagina IP Config2. Il router standard viene utilizzato per inviare telegrammi UDP indirizzati a un PC posto al di fuori della rete locale.

Scheda tecnica: S000064591IT-2 Aggiornato il: 03/02/2014 Redatto il: 13/06/2012 | Late Late 1

## <span id="page-2-0"></span>**6. PRESENTAZIONE DELL'INTERFACCIA DI CONFIGURAZIONE ETS** *(segue)*

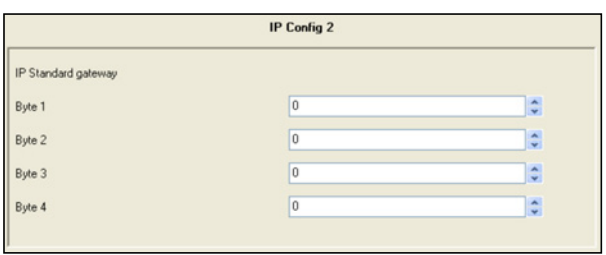

Utilizzare la pagina Details per definire il ritardo di attesa di comunicazione.

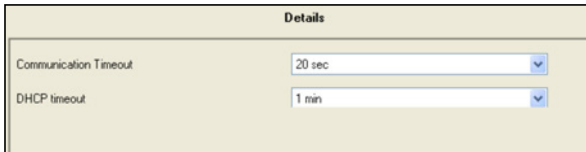

Modificare le impostazioni predefinite soltanto su espressa richiesta dell'amministratore di rete.

Utilizzare le quattro pagine di configurazione delle funzioni per selezionare i tipi di funzioni richieste.

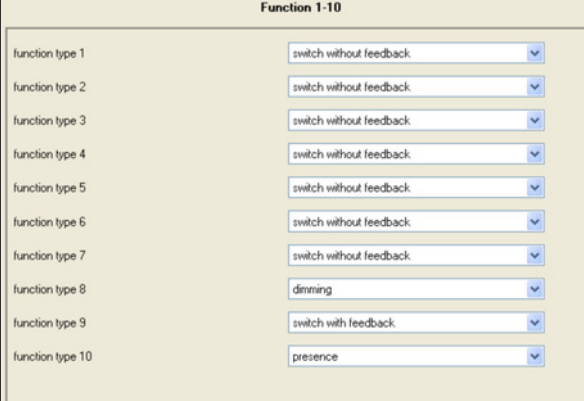

I tipi di funzione vengono selezionati per mezzo di un menu a discesa.

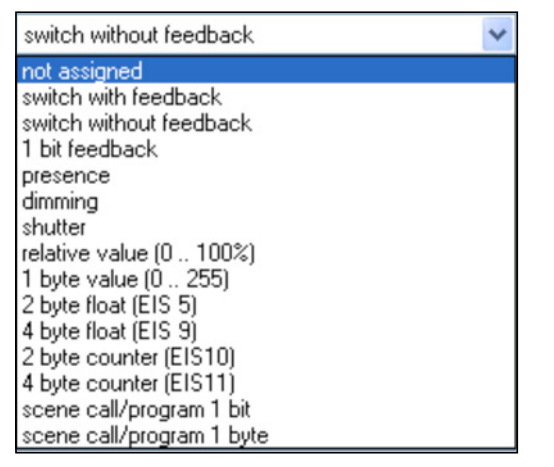

Le 40 funzioni disponibili offrono fino a 80 oggetti di comunicazione per la connessione di gruppi di indirizzi. Ad esempio la funzione utente "Shutter (Tapparelle)" offre 2 oggetti di comunicazione secondo la definizione EIS.

## **7. OGGETTI DI COMUNICAZIONE**

83 indirizzi di gruppo possono essere assegnati agli 80 oggetti di comunicazione attraverso 83 associazioni.

È possibile selezionare gli oggetti di comunicazione seguenti

## **5.1 Tipi di funzioni possibili Funzione 1 - 40**

La funzione e il suo tipo sono definiti nella configurazione ETS

\* I numeri di oggetto per le periferiche collegate sono attribuiti in modo dinamico alla creazione del progetto

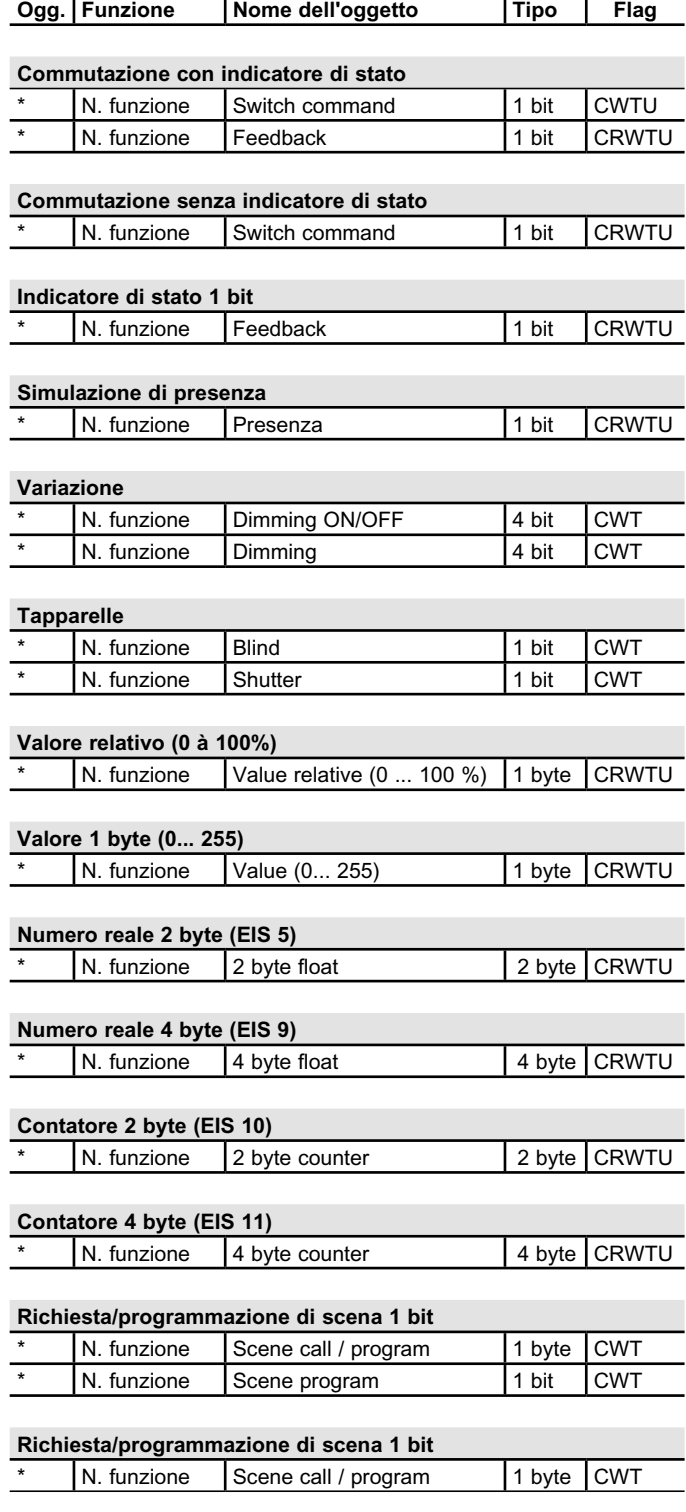

Scheda tecnica: S000064591IT-2 Aggiornato il: 03/02/2014 Redatto il: 13/06/2012 | egrand

## <span id="page-3-0"></span>**7. OGGETTI DI COMUNICAZIONE** *(segue)*

## Anteprima:

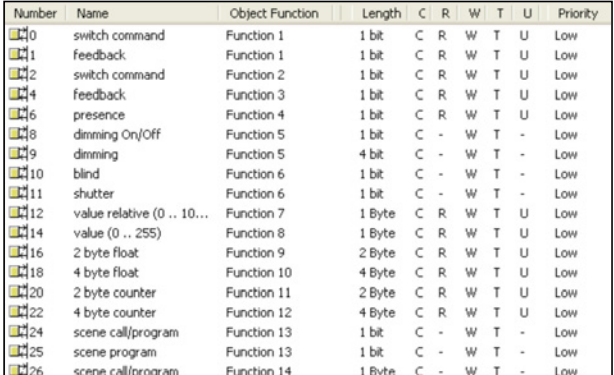

## **8. PARAMETRI**

I parametri seguenti sono disponibili nell'applicazione

## **8.1 Pagina di parametro**

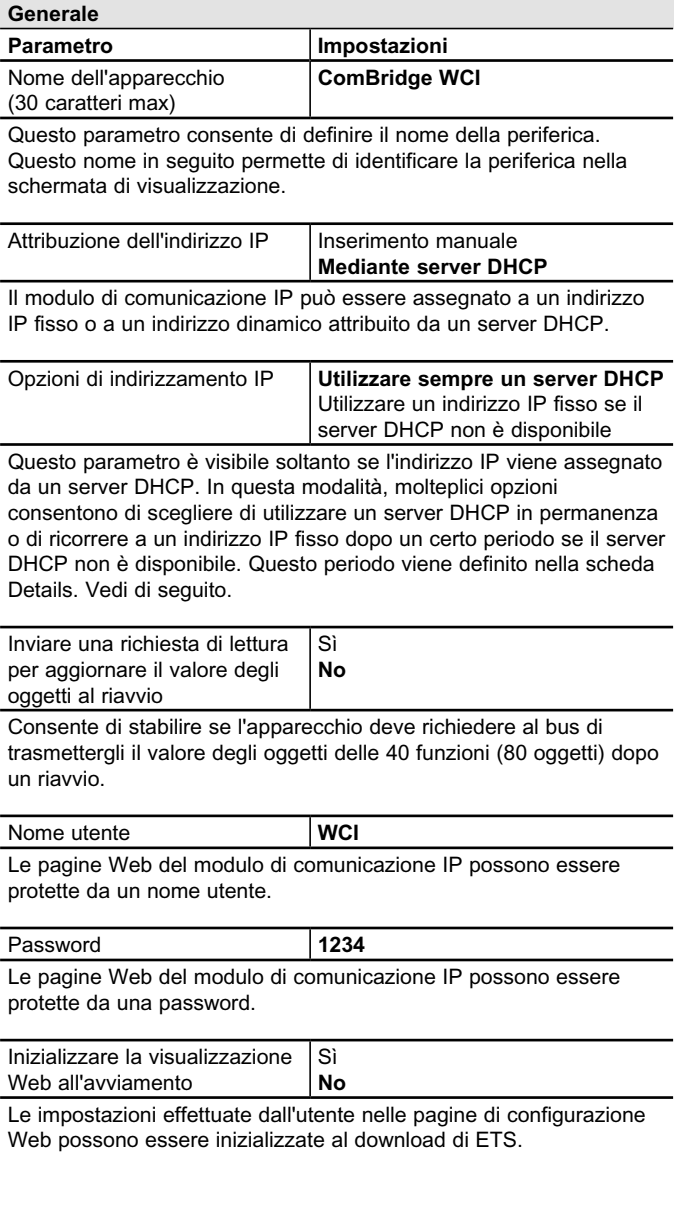

## **8. PARAMETRI** *(segue)*

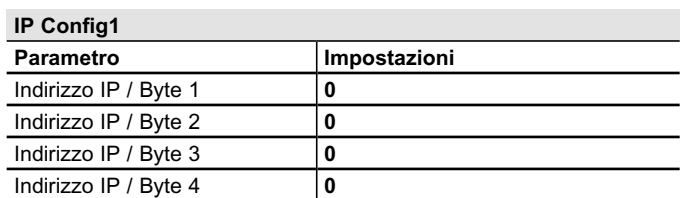

L'indirizzo IP standard del modulo di comunicazione IP viene predefinito qui. Se si seleziona la modalità DHCP, l'indirizzo assegnato dal server DHCP sostituisce in permanenza questo indirizzo. L'indirizzo IP 0.0.0.0 viene utilizzato soltanto se il server DHCP viene attivato.

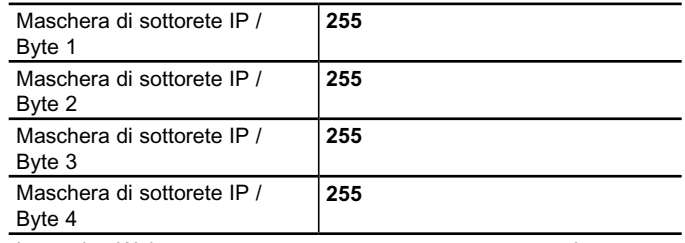

Le pagine Web possono essere protette con una password.

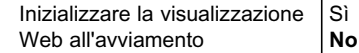

La maschera di sottorete IP standard del modulo di comunicazione IP viene predefinita qui. Se si seleziona la modalità DHCP, l'indirizzo assegnato dal server DHCP sostituisce in permanenza questa maschera. Se l'apparecchio è configurato senza server DHCP (impostato su **indirizzo IP fisso**), deve essere configurato con la maschera di sottorete corretta per poter funzionare adeguatamente.

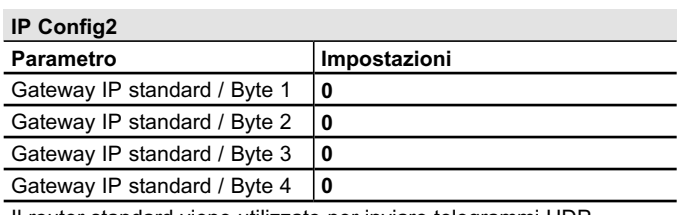

Il router standard viene utilizzato per inviare telegrammi UDP indirizzati a un PC posto al di fuori della rete locale. Se si seleziona la modalità DHCP, il server DHCP cancella in permanenza questo indirizzo. Se il server DHCP non trasmette l'indirizzo di un router, si parte dal principio che non si deve usare alcun router.

## <span id="page-4-0"></span>**8. PARAMETRI** *(segue)*

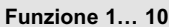

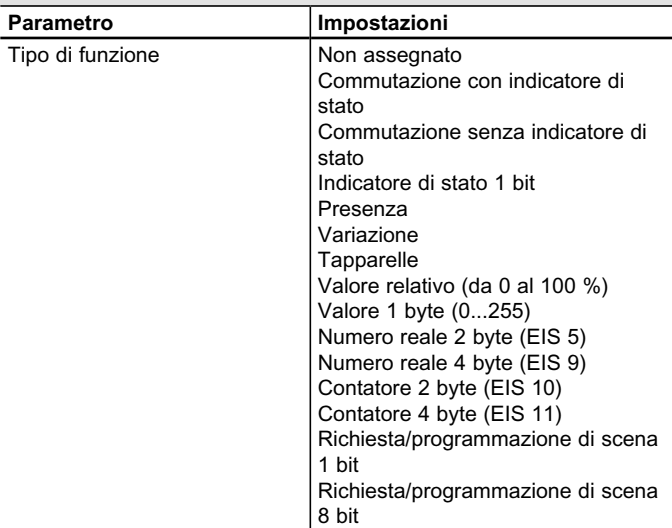

Ciò consente di definire il tipo di dati e di funzione dell'oggetto di comunicazione.

Questa configurazione è possibile per tutte le 40 funzioni.

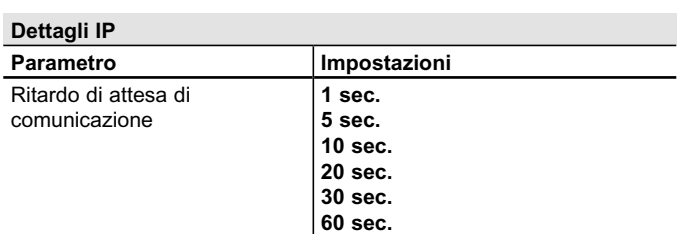

Questo parametro definisce, nell'ambito di una comunicazione IP, il momento in cui verrà interrotta la comunicazione in caso di mancata risposta del client alla richiesta dell'apparecchio.

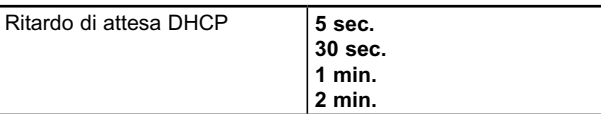

Consente di definire il periodo al termine del quale un indirizzo IP fisso deve essere utilizzato se non è disponibile alcun server DHCP.

## **9. IMPIEGO DELLE FUNZIONI KNX**

Dopo aver caricato ETS nell'apparecchio, tutte le funzioni definite compaiono nello stato predefinito.

La visualizzazione può essere modificata tramite una pagina Web di configurazione.

Le pagine di visualizzazione vengono quindi caricate automaticamente, poi presentate all'utente nella seguente forma:

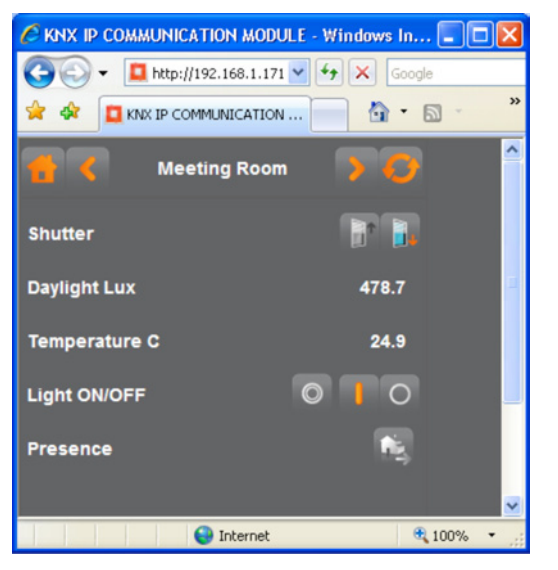

Le pagine Web sono accessibili tramite l'indirizzo IP che è stato assegnato nella configurazione ETS.

http://<ip-address>, ad esempio : http://192.168.1.171

Dopo aver caricato la pagina Web tramite l'indirizzo IP corrispondente, compare la schermata di connessione:

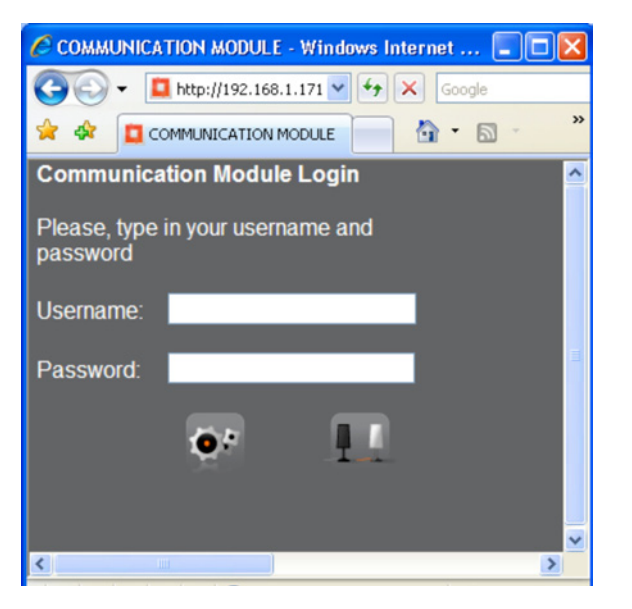

Le pagine Web sono protette da un nome dell'utente e da una password. Inserire gli identificativi di accesso che sono stati configurati in ETS (è anche possibile usare uno spazio vuoto) per caricare la visualizzazione o la configurazione per mezzo di pulsanti situati in fondo alla pagina.

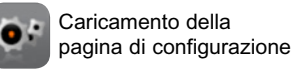

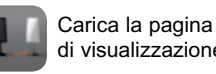

di visualizzazione

Scheda tecnica: S000064591IT-2 Aggiornato il: 03/02/2014 Redatto il: 13/06/2012 | egrand

## <span id="page-5-0"></span>**9. IMPIEGO DELLE FUNZIONI KNX** *(segue)*

Il caricamento della pagina di visualizzazione fa comparire la pagina del menu che contiene un'anteprima di tutte le pagine configurate.

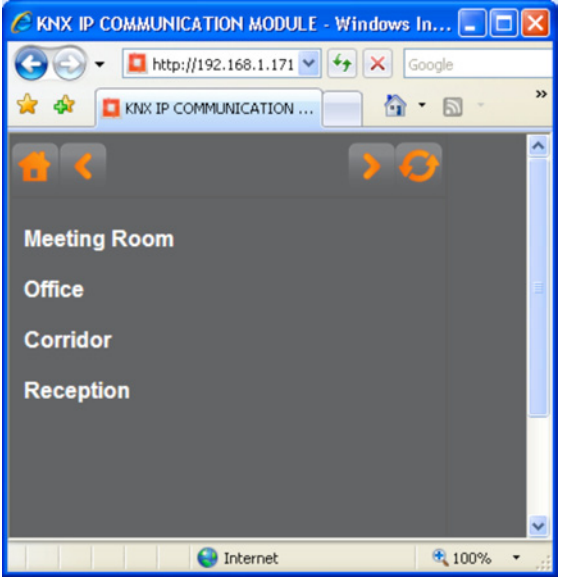

Facendo clic sulla denominazione della pagine è possibile aprire la pagina desiderata.

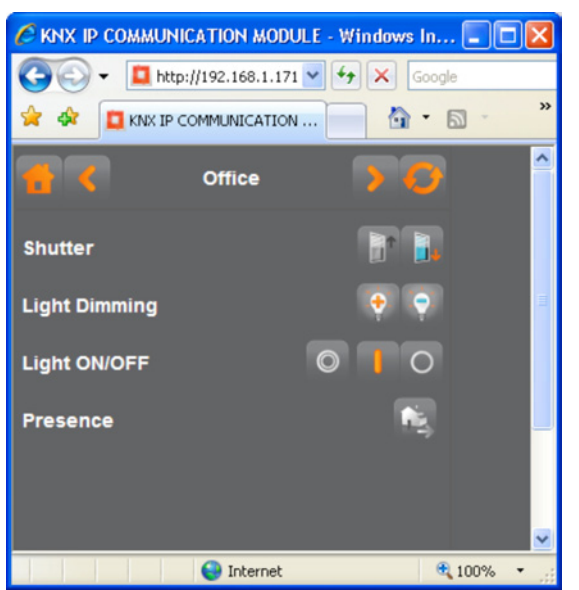

Sulle 5 pagine è possibile suddividere le 40 funzioni KNX disponibili in base alle proprie preferenze.

Ogni funzione è dotata di un campo di denominazione a sinistra, di un campo pulsante che contiene uno o due pulsante a destra ed eventualmente di un indicatore di stato situato sulla sinistra dei pulsanti.

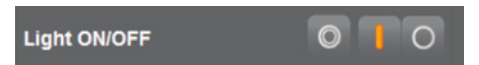

Facendo clic su un pulsante è possibile eseguire la funzione corrispondente. L'indicatore di stato fornisce un'informazione immediata.

Le funzioni di stato non possiedono alcun pulsante e servono soltanto per visualizzare un valore o uno stato.

## **9. IMPIEGO DELLE FUNZIONI KNX** *(segue)*

Per spostarsi alla pagina precedente o alla successiva, utilizzare i pulsanti direzionali (frecce) posti nell'intestazione della pagina:

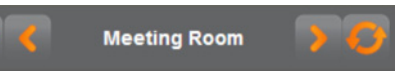

È anche possibile usare il pulsante Meeting Room posto a sinistra dell'intestazione per tornare alla pagina dei menu:

Il pulsante di aggiornamento posto a destra consente di aggiornare la pagina e tutti i valori e gli stati visualizzati nel navigatore.

## **10. CONFIGURAZIONE DELLE FUNZIONI KNX**

La visualizzazione e l'assegnazione delle funzioni alle diverse schede sono definite su una pagina di configurazione. Per caricare la pagina di configurazione, utilizzare il pulsante previsto a questo scopo sulla schermata di collegamento.

La pagina di configurazione compare nella forma seguente, nella finestra del navigatore:

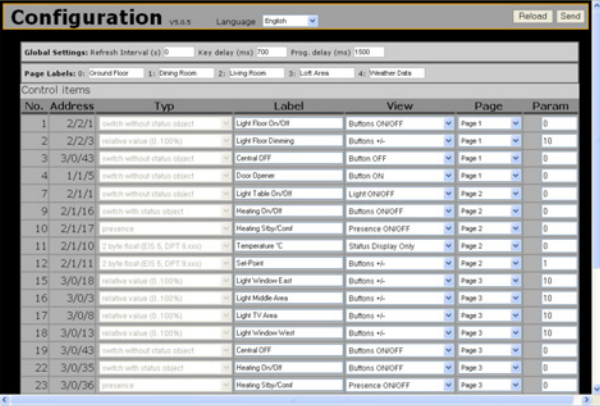

L'intestazione della pagina di configurazione contiene informazioni riguardanti la versione attuale del microsoftware.

**Configuration** vs.o.s Language English  $\overline{\phantom{a}}$ 

Utilizzare il menu a discesa al centro per selezionare la lingua da utilizzare sulla pagina di configurazione. Sono disponibili le seguenti lingue:

- inglese
- tedesco
- spagnolo
- francese
- greco
- Italiano
- olandese
- portoghese • turco
- cinese

La selezione della lingua di visualizzazione viene eseguita premendo il pulsante "Send". La pagina del navigatore verrà aggiornata.

Utilizzare i due pulsanti di comando posti a destra dell'intestazione per esportare e importare nell'apparecchio la configurazione eseguita.

## <span id="page-6-0"></span>**10. CONFIGURAZIONE DELLE FUNZIONI KNX** *(segue)*

Premere il pulsante "Reload" per esportare la configurazione dell'apparecchio e visualizzarla sulla pagina. Utilizzare il pulsante "Send" per importare la configurazione visualizzata e/o modificata all'apparecchio.

I parametri generali sono definiti nella parte superiore della pagina di configurazione. Le denominazioni della pagina e i parametri di ogni funzione (elementi di controllo) sono definiti nella zona centrale della pagina.

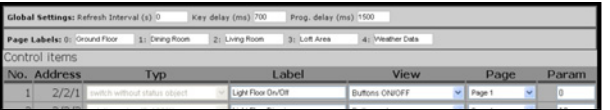

I parametri generali configurati sono i seguenti:

## **– Refresh Interval**

Se si desidera definire una frequenza di aggiornamento automatica, utilizzare il primo campo di inserimento. La frequenza di aggiornamento minima è di 2 secondi.

#### **– Key Delay (ms)**

Consente di definire la durata di pressione "lunga" (funzioni Variazioni e Tapparelle)

#### **– Prog Delay (ms)**

Consente di definire il ritardo di identificazione di un processo di programmazione (programmazione di una scena).

Utilizzare la riga sottostante per inserire i nomi delle 5 pagine da utilizzare. Ogni dato inserito può contenere al massimo 16 caratteri.

La zona centrale contiene tutte le funzioni collegate a un indirizzo di gruppo in ETS. Le funzioni compaiono sotto forma di una tabella che riporta le seguenti informazioni:

- **– No. (fornito da ETS, non può essere modificato nel navigatore)** Numero dell'oggetto di comunicazione
- **– Address (fornito da ETS, non può essere modificato nel navigatore)**

Indirizzo del gruppo collegato all'oggetto di comunicazione in ETS.

- **– Typ (fornito da ETS, non può essere modificato nel navigatore)** Tipo della funzione configurata in ETS.
- **– Label (parametro, può essere modificato dal navigatore** Etichetta della funzione. È possibile inserire fino a 20 caratteri. Il testo può essere mandato a capo e visualizzato su due righe.
- **– View (parametro, può essere modificato dal navigatore)** Per maggiori informazioni sulla visualizzazione delle funzioni, consultare i dettagli di configurazioni seguenti.
- **– Label (parametro, può essere modificato dal navigatore)** Consente di definire la pagina sulla quale compare la funzione. Le 40 funzioni possono essere visualizzate su una sola pagina. Quando si visualizzano oltre 10 funzioni su una pagina, compare una barra di scorrimento.
- **– Param (parametro, può essere modificato dal navigatore)** Per maggiori informazioni sugli altri parametri della funzione, consultare i dettagli di configurazioni seguenti.

## **11. DETTAGLI DELLA CONFIGURAZIONE**

Ogni tipo di dato di base (secondo la configurazione dell'ETS) può essere visualizzato in molti modi diversi. Utilizzare la colonna "View" per selezionare singolarmente il tipo di visualizzazione in un menu a discesa.

#### **Tipo di funzione: Commutazione con indicatore Commutazione senza indicatore**

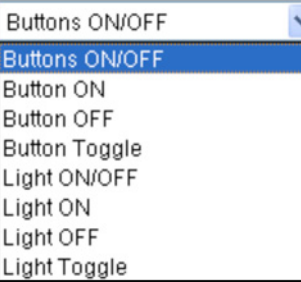

È possibile scegliere di utilizzare un pulsante ON/OFF (due pulsanti) o un pulsante di tipo ON, OFF o toggle (teleruttore) (un solo pulsante).

Ad esempio, se si sceglie il pulsante ON/OFF, compare la seguente visualizzazione:

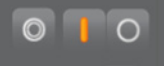

Se si sceglie una funzione per un pulsante (ad esempio "pulsante ON"), compare la seguente visualizzazione che comprende un pulsante centrale:

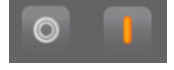

Se si sceglie una visualizzazione basata su simboli a forma di lampadina, il simbolo 0 I è sostituito da un'ICONA a forma di lampadina per i pulsanti e per l'indicatore di stato (ad esempio, per un pulsante ON/OFF assegnato a un punto luce):

**Light ON/OFF** 

Per questo tipo di funzione il campo del parametro della pagina di configurazione non ha alcuna funzione.

## **11.1 Tipo di funzione: Indicatore**

La funzione 1 bit "Indicatore" ammette le seguenti impostazioni:

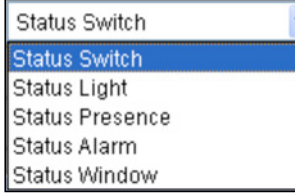

In base alla selezione, l'indicatore assume la forma di icone diverse.

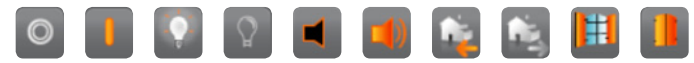

Il campo del parametro della pagina di configurazione non ha alcuna funzione.

## **11. DETTAGLI DELLA CONFIGURAZIONE** *(segue)*

## **11.2 Tipo di funzione: Presenza**

La funzione 1 bit "Presence" ammette le seguenti impostazioni:

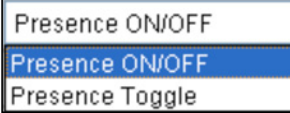

ciò consente di stabilire se la funzione di commutazione deve essere attivata per mezzi di due pulsanti (Presence ON/OFF) o Presence Toggle (teleruttore).

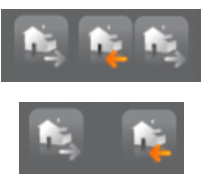

Il campo del parametro della pagina di configurazione non ha alcuna funzione.

## **11.3 Tipo di funzione: Variazione**

La funzione Variazione compare nel modo seguente:

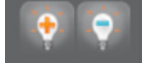

quando si utilizza la funzione Variazione, una pressione breve consente di accendere le luci e una pressione lunga consente di modificarne l'intensità luminosa. **Utilizzare sempre il valore 1 (0...100 %) per gli incrementi di variazione.**

I campi del parametro e di visualizzazione della pagina di configurazione non hanno alcuna funzione.

## **11.4 Tipo di funzione: Tapparelle/Lamelle**

La funzione Tapparelle compare nel modo seguente:

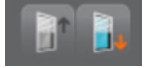

quando si utilizza la funzione Tapparelle, una pressione lunga consente di modificare la posizione delle tapparelle e una pressione breve consente di modificare l'orientamento delle lamelle.

I campi del parametro e di visualizzazione della pagina di configurazione non hanno alcuna funzione.

## **11.5 Tipo di funzione: Valore relativo di 1 byte [0...100 %]**

Utilizzare questa funzione per visualizzare i valori da 1 byte come stato nel formato 0...100 % o per inviarli al bus. Sono disponibili le seguenti impostazioni

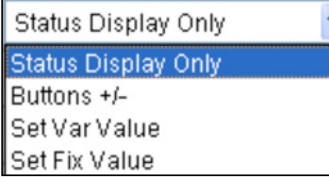

## **11. DETTAGLI DELLA CONFIGURAZIONE** *(segue)*

Se si sceglie "Status Display Only", la funzione viene utilizzata soltanto per visualizzare lo stato di un valore compreso tra 0 e 100 %. Compare nel modo seguente:

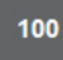

Se si sceglie l'impostazione "Buttons +/-", il valore può essere modificato mediante incrementi con i due pulsanti. La dimensione dell'incremento viene definita nel campo del parametro della pagina di configurazione (ad esempio, 10). La visualizzazione è la seguente:

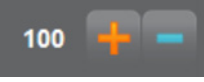

Se si sceglie l'impostazione "Set Var Value", fare clic sul valore indicato nel campo per modificarlo. Premendo sul pulsante, il valore predefinito viene inviato al bus. La visualizzazione è la seguente:

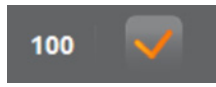

Se si sceglie l'impostazione "Set Fix Value", il valore fisso che è stato definito nel campo del parametro della pagina di configurazione viene inviato al bus dopo aver premuto il pulsante. La visualizzazione è la seguente:

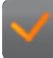

Il campo del parametro della pagina di configurazione non ha alcuna funzione.

## **11.6 Tipo di funzione: valore 1 byte [0...255]**

Utilizzare questa funzione per visualizzare i valori da 1 byte come stato normale nel formato 0...255 o per inviarli al bus. Sono disponibili le seguenti impostazioni

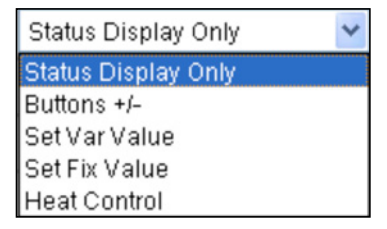

Le quattro prime impostazioni corrispondono a quelle della funzione di tipo "numero reale 1 byte [0…100 %]" (Vedi paragrafo 11.5). Un'altra selezione, "Heat Control", consente di impostare la modalità di funzionamento dei regolatori di temperatura di pezzi appropriati. Utilizzare i pulsanti per modificare la modalità di funzionamento (Comfort, Attesa, Notte e Protezione). In base alla modalità selezionata, il valore di 1 byte corrispondente viene inviato secondo le seguenti assegnazioni:

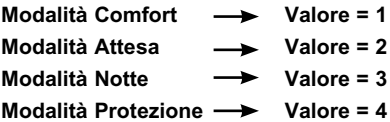

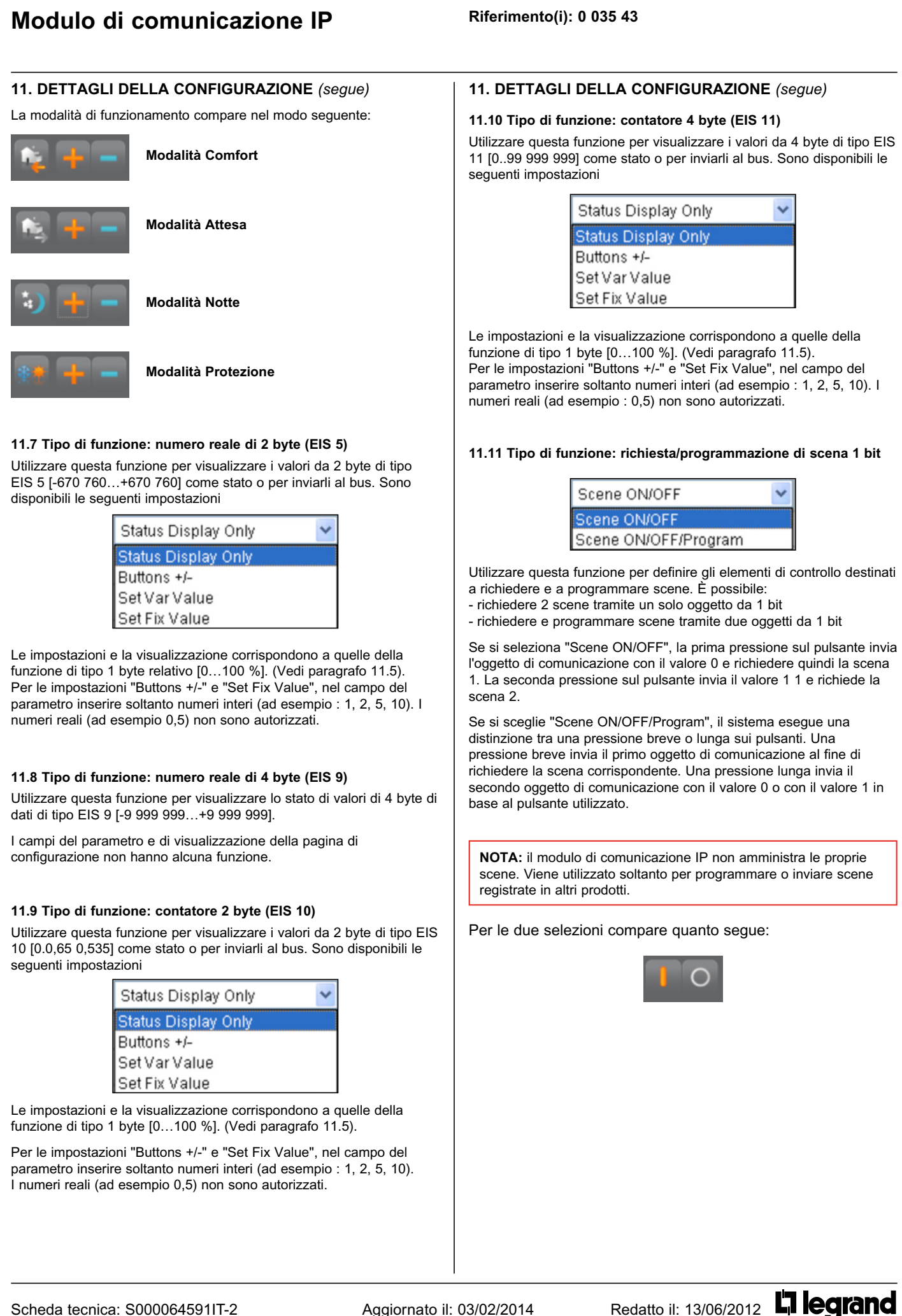

<span id="page-9-0"></span>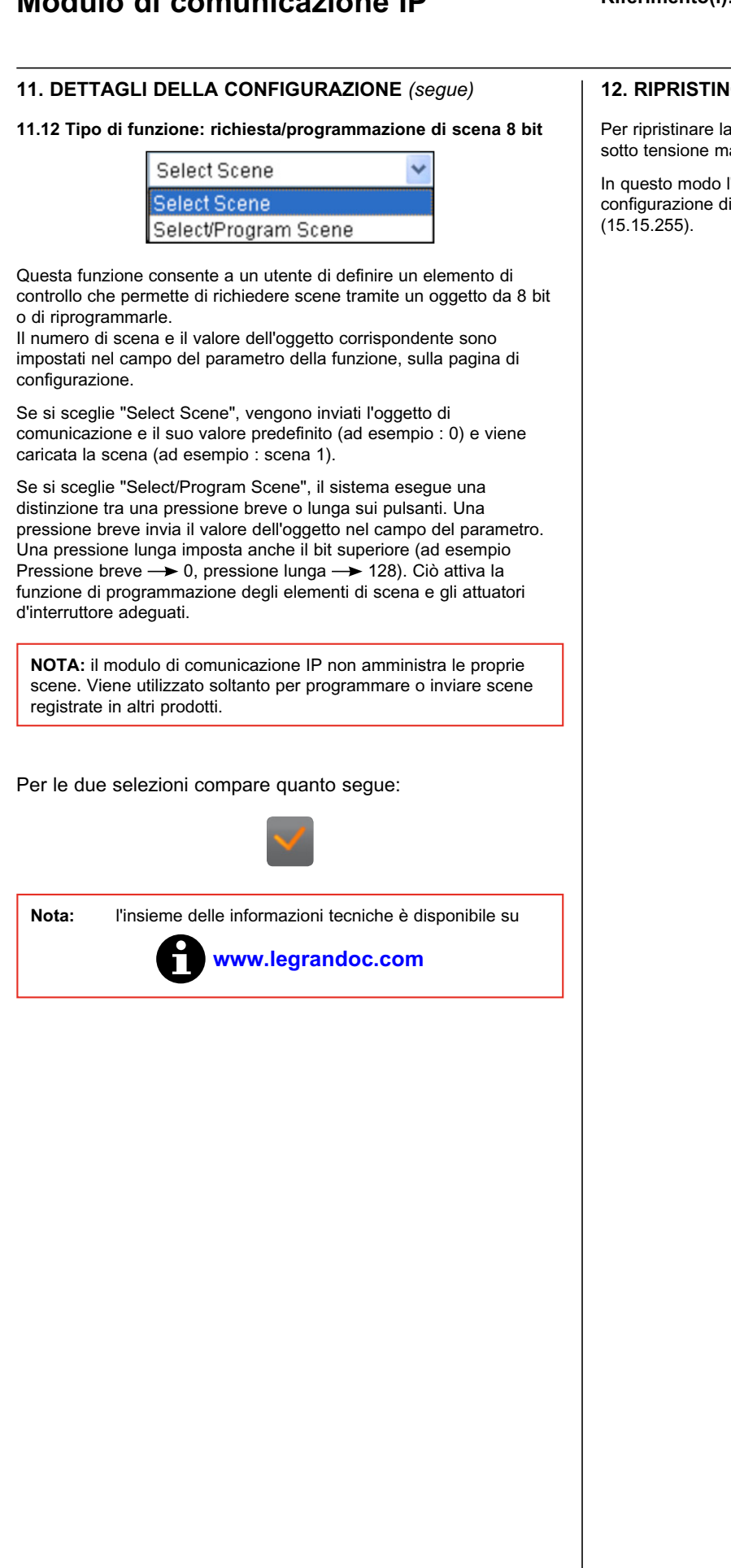

## **12. RIPRISTINO DELLA CONFIGURAZIONE DI FABBRICA**

configurazione di default dell'apparecchio, metterlo antenendo il pulsante di programmazione premuto.

In questo modo l'apparecchio viene reinizializzato e ritrova la configurazione di default, nonché il proprio indirizzo fisico iniziale